## **How to change a password login computer**

1. Login to CMMU computer Once successfully login, press Ctrl+Alt+Delete There will be a pop-up window as follows.

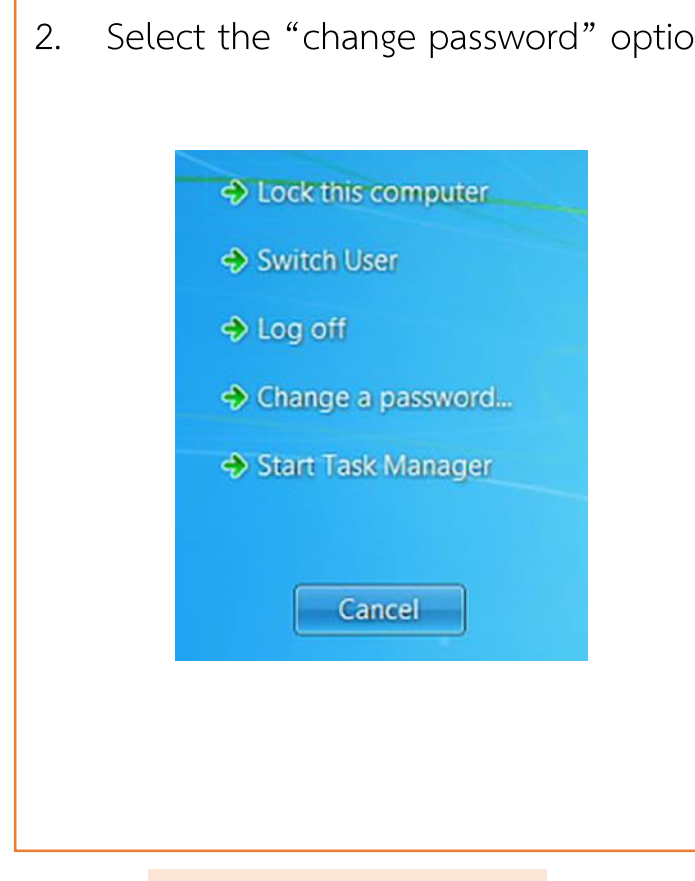

2. Select the "change password" option  $\begin{bmatrix} 3. \end{bmatrix}$  Enter your existing password in the Old Password field, then your new password in both the New password field and the Confirm New password field

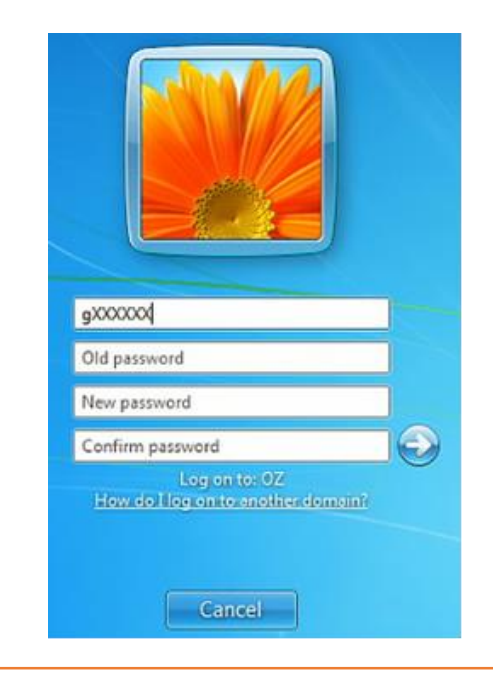